# Dell C5519Q Dell Display Control User's Guide

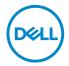

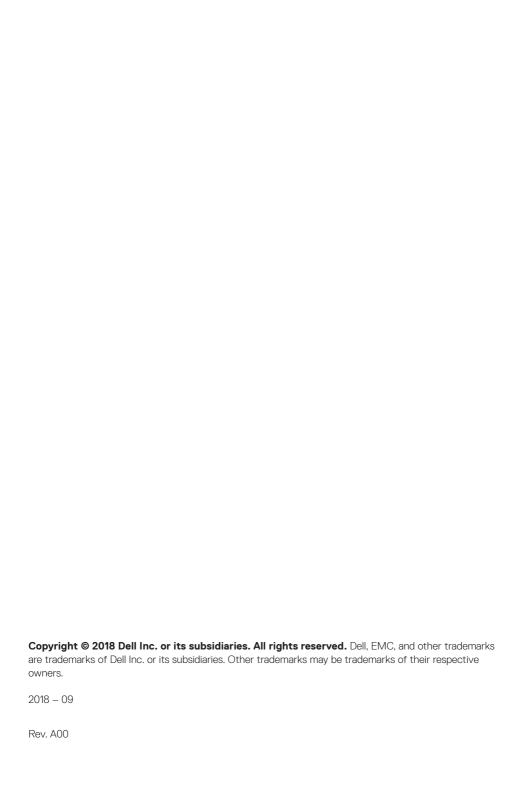

# **Contents**

| Dell Display Control | 4  |
|----------------------|----|
| Main window          | 6  |
| Tools Window         | 7  |
| Info window          | 9  |
| Help Desk window     | 10 |
| Emergency Alert      | 10 |

# **Dell Display Control**

Find the monitor's IP address from OSD menu (Others->IP Address).

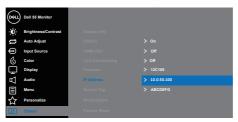

Open a web browser and enter the monitor's IP address (e.g. http://10.0.50.100) in the address bar. The Home page opens and click Crestron for the control interface.

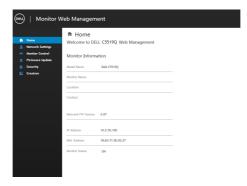

The Main window as shown below is displayed.

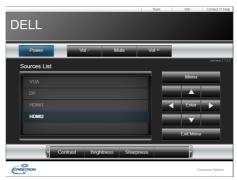

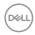

You can open a window by clicking the corresponding tab at the top right of the window.

| Tab             | Description             |
|-----------------|-------------------------|
| Tools           | Opens Tools window.     |
| Info            | Opens Info window.      |
| Contact IT Help | Opens Help Desk window. |

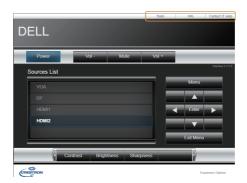

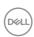

### Main window

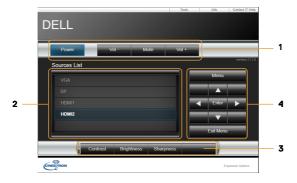

You can operate the basic controls of the monitor on this screen.

1. Click a button and operate as follows.

| Button       | Description                 |
|--------------|-----------------------------|
| Power        | Turns the power on/off      |
| Vol -/ Vol + | Adjusts the volume settings |
| Mute         | Toggles Mute on/off         |

### 2. Sources List

You can click a button to switch the input channel. The cursor will move according to the currently selected input port.

| Button | Description                     |
|--------|---------------------------------|
| VGA    | Selects input from VGA port.    |
| DP     | Selects input from DP port.     |
| HDMI1  | Selects input from HDMI 1 port. |
| HDMI 2 | Selects input from HDMI 2 port. |

3. Click a button and operate as follows. To show the hidden buttons, click the ◀/▶ icons if applicable at the left and right ends.

| Button     | Description                     |  |
|------------|---------------------------------|--|
| Contrast   | Adjusts the contrast setting.   |  |
| Brightness | Adjusts the brightness setting. |  |
| Sharpness  | Adjusts the sharpness setting.  |  |

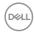

4. Click the button and operate in the same way as the remote control.

| Button      | Description                                        |
|-------------|----------------------------------------------------|
| Menu        | Assigned the same operation as <b>MENU</b> button. |
| Enter       | Assigned the same operation as ENTER button.       |
| Exit Menu   | Assigned the same operation as EXIT MENU button.   |
| <b>A</b>    | Assigned the same operation as ▲ button.           |
| ▼           | Assigned the same operation as <b>▼</b> button.    |
| <b>∢</b>    | Assigned the same operation as <b>◄</b> button.    |
| <b>&gt;</b> | Assigned the same operation as ▶ button.           |

### **Tools Window**

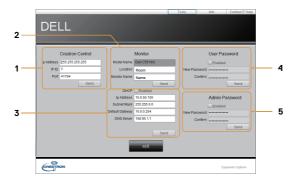

Configures the settings between the monitor and Crestron® control system. Click the **[Exit]** button to return to the Main window.

### 1. Crestron Control

Configures the settings of Crestron® control system devices.

| Item       | Description                                             |
|------------|---------------------------------------------------------|
| IP Address | Configures the IP address of the control system.        |
| IP ID      | Configures the IP ID of the control system.             |
| Port       | Specifies the port number used for communication by the |
|            | control system.                                         |

To apply the settings, click the [Send] button.

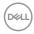

### 2. Monitor

Configures the monitor settings.

| Item         | Description                                                    |
|--------------|----------------------------------------------------------------|
| Monitor Name | Configures the name of the monitor. The length of the Monitor  |
|              | Name can be up to 22 alphanumeric characters.                  |
| Location     | Configures the location name of the monitor. You can specify a |
|              | Location name up to 22 alphanumeric characters.                |
| Assigned To  | Configures the user name for the monitor. You can specify a    |
|              | user name up to 22 alphanumeric characters.                    |

The usable symbols are space and the following: !"#\$%&'()\*+,-./:;<=>?@[\]^\_`{|}~ To apply the settings, click the **[Send]** button.

### 3. Network Setting

Configures the network settings of the monitor.

| Item            | Description                                           |
|-----------------|-------------------------------------------------------|
| DHCP            | Enables DHCP.                                         |
| IP Address      | Configures the IP address when DHCP is disabled.      |
| Subnet Mask     | Configures the subnet mask when DHCP is disabled.     |
| Default Gateway | Configures the default gateway when DHCP is disabled. |
| DNS Server      | Configures the DNS server address.                    |

To apply the settings, click the [Send] button.

### 4. User Password

Configures the User Password. To prompt the entry of User Password before starting Dispaly control, select the checkbox.

| Item         | Description                                                      |
|--------------|------------------------------------------------------------------|
| New Password | Configures the password. You can specify a password up to 22     |
|              | alphanumeric characters. The usable symbols are space and the    |
|              | following: !"#\$%&'()*+,/:;<=>?@[\]^_`{ }~                       |
| Confirm      | Re-enter the above password for verification. If the password is |
|              | incorrect, an error message is displayed.                        |

To apply the settings, click the [Send] button.

### 5. Admin Password

Configures the Admin Password. To prompt the entry of Admin Password before displaying the Tools window, select the checkbox.

| Item         | Description                                                      |
|--------------|------------------------------------------------------------------|
| New Password | Configures the password. You can specify a password up to 22     |
|              | alphanumeric characters. The usable symbols are space and the    |
|              | following: !"#\$%&'()*+,/:;<=>?@[\]^_`{ }~                       |
| Confirm      | Re-enter the above password for verification. If the password is |
|              | incorrect, an error message is displayed.                        |

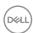

To apply the settings, click the [Send] button.

### Info window

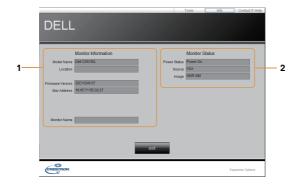

Displays the settings and status of the monitor. Click the **[Exit]** button to return to the Main window.

### 1. Monitor Information

| Item             | Description                                        |
|------------------|----------------------------------------------------|
| Model Name       | Displays the model name of the monitor.            |
| Location         | Displays the the location name of the monitor.     |
| Firmware Version | Displays the version of the monitor firmware.      |
| MAC address      | Displays the wired LAN MAC address of the monitor. |
| Monitor Name     | Displays the user name of the monitor.             |

### 2. Monitor Status

| Item         | Description                                |
|--------------|--------------------------------------------|
| Power Status | Displays the current power status.         |
| Source       | Displays the current input signal source.  |
| Image        | Displays the current picture mode setting. |

NOTE: Monitor Name, Location and the user name for Assigned To may appear truncated if they are too long.

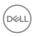

# Help Desk window

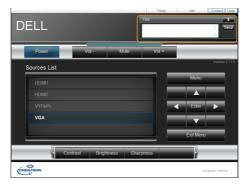

Sends/receives messages to/from the administrator for Crestron RoomView® Express.

| Button | Description      |
|--------|------------------|
| Send   | Sends a message. |

## **Emergency Alert**

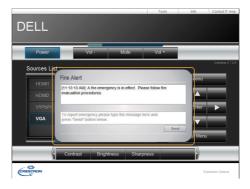

When the administrator for Crestron RoomView® Express sends out an alert message, it will be displayed on the screen.

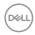

Free Manuals Download Website

http://myh66.com

http://usermanuals.us

http://www.somanuals.com

http://www.4manuals.cc

http://www.manual-lib.com

http://www.404manual.com

http://www.luxmanual.com

http://aubethermostatmanual.com

Golf course search by state

http://golfingnear.com

Email search by domain

http://emailbydomain.com

Auto manuals search

http://auto.somanuals.com

TV manuals search

http://tv.somanuals.com